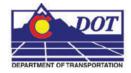

This document guides you through *MicroStation Raster Management* including Attaching Rasters, Clipping Rasters, Masking Rasters, and setting Raster Transparency. For additional settings on raster images including text clarity see *CDOT Printing Raster Images.pdf* under *CDOT Workspace/CDOT Notes*.

# **Raster Manager Dialog Box**

The *Raster Manager* is used to display images as a reference to a DGN file. To access Raster Manager select File > Raster Manager or <D> the Raster Manager icon from MicroStation's Primary Tool Bar.

| Primary Tools                             |             | ×         |            |
|-------------------------------------------|-------------|-----------|------------|
| <mark>□ • ⊡ • 🖬 •</mark> 😭 • 🥬            | • 🔖 • 🕧 🗄   | · 🖽 • 🛞   |            |
| 📕 Raster Manager : 0 of 0 listed          |             |           | - <b>x</b> |
| File Edit View Display Settings Utilities | S           |           |            |
| i 🗄 + 🔃 🚔 🛃 🔠 🕍 🛚                         | s 🐯 🗗 🖬 🏞   | ' 🐴 🍃 🛃 🔯 | 0          |
| 🕼 🕼 File Name                             | Description | S Model   |            |
| P                                         |             |           |            |
| @                                         |             |           |            |
|                                           |             |           |            |
| @                                         |             |           |            |
| <i>Q</i>                                  |             |           |            |

## Attaching a Raster Image

 Open Raster Manager and select File > Attach (This Workflow uses C:\Projects\12345\Design\Drawings\12345DES\_PnP10.dgn as the master design file.)

| 📕 Raster Manag                         | er: 0 of 0 listed                          | _ 🗆 🗙   |
|----------------------------------------|--------------------------------------------|---------|
| <u>Fi</u> le Edit View [               | Display <u>S</u> ettings <u>U</u> tilities |         |
| <u>A</u> ttach                         | 2 5 占 🖌 📐 🐉 🕂 🖬 🎌 🥼 🤉                      | 🍦 🛃 🔯 🕕 |
| <u>D</u> etach                         |                                            | Model   |
| De <u>t</u> ach All<br>R <u>el</u> oad |                                            |         |
| Sa <u>v</u> e As                       |                                            |         |
| Import •                               |                                            |         |
| Batch Convert                          | 🛛 🍓 🔯 🌆 🧾 İnt: 🔄 Transparency: 💻           |         |

2. Select the files to be attached and enter a Logical Name and Description then <D> OK.

| 📕 Attach Ras  | ter Reference                |                                |                          | ×                                                                                           |
|---------------|------------------------------|--------------------------------|--------------------------|---------------------------------------------------------------------------------------------|
| Look in:      | Beference_Fi                 | les                            | - 🗿 🏚 📂 🛄•               | S 🗈 😡                                                                                       |
| Recent Places | Name A                       | ▼ Type<br>TYP File<br>TJP File | v Size v<br>0.0 kB       | Preview Attachment<br>Raster Preview<br>1079 X 471, RGB<br>Origin: 3100855.973, 1375638.942 |
|               | File name:<br>Files of type: | 10a.TIF<br>TIFF [*±if;*±iff ]  | Oper Canc                |                                                                                             |
|               | Attachement Set              |                                |                          |                                                                                             |
|               | View:                        |                                | Place Interactively      |                                                                                             |
|               | Logical Name:                | GeoTif10a                      | Open Raster Files Read-C | bnly                                                                                        |
|               | Description:                 | 228+00 to 281+00               |                          |                                                                                             |

3. A Fit View may be required to see the raster image.

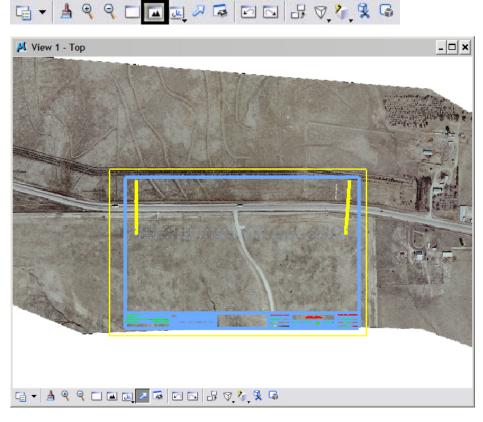

**Note:** Screen captured with white background for ease of viewing. To rid raster image of black borders see *Setting Raster Transparency* at the end of this document. Geo-referenced files typically will not need any modifying or relocating. These files have their coordinates and scaling embedded in an accompanying world file (.twf).

# **Clipping and Masking Raster Images**

If for some reason there are portions of the raster image that you do not want to see, two commands are available to accomplish this: *Clip Raster* or *Mask Raster* which parallel the options available for references. *Clip Raster* crops the image's borders while *Mask Raster* is used for internal concealment of the raster image.

## **Clipping Raster Images**

1. Window Area to show your area of interest.

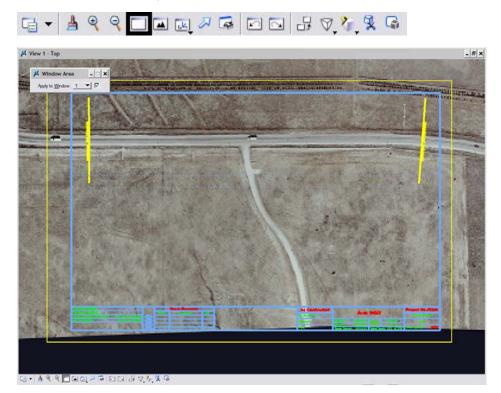

2. From Raster Manager, select Edit > Clip.

| 📕 Ra | ster Manag          | er : 1 of 1 listed                                  |
|------|---------------------|-----------------------------------------------------|
| File | Edit <u>Vi</u> ew [ | <u> D</u> isplay <u>S</u> ettings <u>U</u> tilities |
| i.   | Transform           | 2 5 占 🖌 🖄 🐉 寻 🖬 🎌 🎊 🍃 🛃 🔞 🕩                         |
|      | Mo <u>v</u> e       |                                                     |
|      | <u>S</u> cale       | Description 🚫 Model                                 |
| 0    | <u>R</u> otate      |                                                     |
|      | Mirror              | ✓ <u>©</u> 12343DE                                  |
| @ -  | <u>W</u> arp        |                                                     |
|      | Clip                |                                                     |
|      | Unclip              |                                                     |
| 12   | Modify Clip         | 🚺 🏹 🏪 🖫 👖 Tṛansparency: 📕                           |

3. The Clip dialog box presents clipping options. Select the appropriate Mode and Method from the drop-down lists.

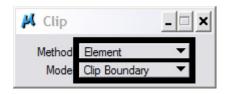

4. Select the element used to define the clip boundary. *<D>* to accept element selection.

| Г |                        |                |     |                                                                           |                |               |
|---|------------------------|----------------|-----|---------------------------------------------------------------------------|----------------|---------------|
|   |                        | Aligned and an |     | and here and                                                              |                |               |
|   |                        |                | - t | No. CA                                                                    | and the second |               |
|   |                        |                |     |                                                                           |                |               |
|   |                        |                |     |                                                                           |                |               |
|   |                        |                |     |                                                                           |                |               |
|   | For the formula of the |                |     | Al Californites<br>of Texason<br>Terms Description<br>Texason Description |                | And the Alast |
|   |                        |                |     |                                                                           |                |               |

**Note:** Once defined, clip boundaries can be modified by selecting Edit > Modify Clip from the *Raster Manager* menu. Clipping can be defined by the methods *Blocks*, *Elements*, and *Fences*.

## **Masking Raster Images**

1. Place a fence or identify a block or element that defines the desired Raster Mask limits.

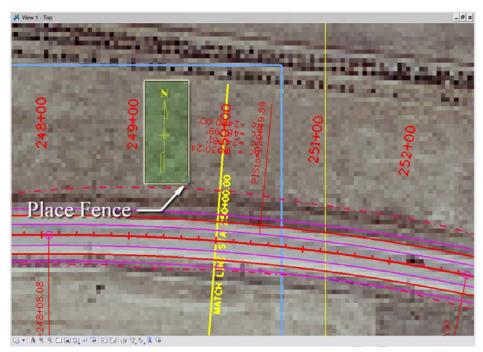

2. From the Raster Manager menu, select Edit>Clip.

| 📕 Ra     | ster Manag                             | ger: 1 of 1 listed                                 | - <b>x</b> |
|----------|----------------------------------------|----------------------------------------------------|------------|
| File     | Edit <u>Vi</u> ew                      | <u>D</u> isplay <u>S</u> ettings <u>U</u> tilities |            |
| Ē        | <u>T</u> ransform<br>Move              | 🕿 🕾 🏊 🎽 🏊 🐉 👎 🖬 🎌 Á 🍃 🛃 🔯 🕩                        |            |
| <u>P</u> | <u>S</u> cale                          | Description S Model                                |            |
| <u> </u> | <u>R</u> otate                         | ✓ <mark>12345DE</mark>                             |            |
| @ -      | M <u>i</u> rror<br><u>W</u> arp        |                                                    |            |
|          | Clip                                   |                                                    |            |
| 12       | <u>U</u> nclip<br>M <u>o</u> dify Clip | Int: T_ansparency:                                 |            |

3. Select the appropriate Method and Mode.

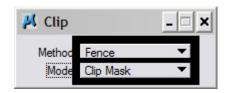

4. **<D>** inside the fence to complete the mask.

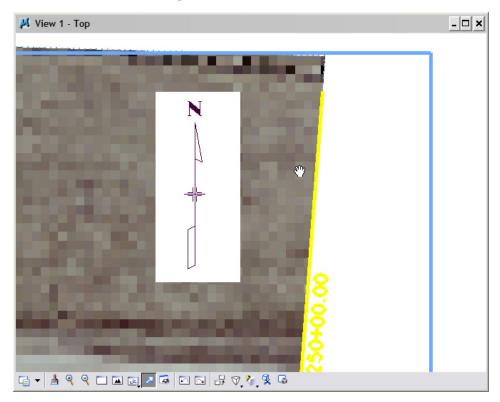

# **Setting Raster Transparency**

The dark, unused portion of your raster image (see black image outlined below) can be set to transparent allowing the user an alternative to clipping that is easier. This is extremely useful when printing raster images as this portion of the drawing is omitted. (This workflow uses the file *C:\Project12345\Design\Drawing\ Reference\_Files\12345DES\_Model.dgn*)

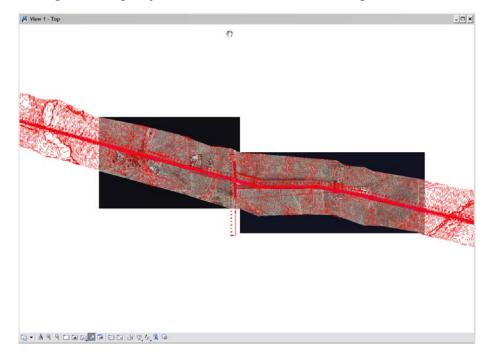

- 1. Open Raster Manager.
- 2. **<**R**>** on a raster attachment and select **Transparency** from the fly-out menu.

| 📕 Raster Manager : 2 of 2 listed                                                                                                    |                                                                                                    | _ 🗆 🗙 |
|----------------------------------------------------------------------------------------------------|----------------------------------------------------------------------------------------------------|-------|
| <u>File E</u> dit <u>V</u> iew <u>Di</u> splay <u>S</u> ettings <u>U</u> tilities                                                                                                    |                                                                                                    |       |
| _ 🗄 • 🚛 🚔 🜌 🕷 👪 🕍 🥸 🐯                                                                                                    | - 🕏 🖌 🎲 🔏 👰 🕕                                                                                                    |       |
| 🕼 🖓 File Name 🛛 🔕 Model                                                                                                    |                                                                                                    |       |
| □   09a.TIF   ✓   №   12345DE     □   ↓   10a.TIF   ✓   №   12345DE     □   ↓   10a.TIF   ✓   №   12345DE     □   ↓   10a.TIF   ✓   №   12345DE     □   ↓   ↓   №   12345DE     □   ↓   ↓   №   12345DE     □   ↓   ↓   №   12345DE     □   ↓   ↓   №   12345DE     □   ↓   ↓   №   12345DE     □   ↓   ↓   ↓   12345DE     □   ↓   ↓   ↓   ↓     □   ↓   ↓   ↓   ↓     □   ↓   ↓   ↓   ↓     □   ↓   ↓   ↓   ↓     □   ↓   ↓   ↓   ↓     □   ↓   ↓   ↓   ↓     □   ↓   ↓   ↓   ↓     □   ↓   ↓   ↓   ↓ </td <td>File Name     Iransparency     Contrast Brightness     Attach     Detach     Reload     Save As     Bring To Front     Send To Back     Eit Rasters To View     Actual Resolution (1:1)</td> <td></td> | File Name     Iransparency     Contrast Brightness     Attach     Detach     Reload     Save As     Bring To Front     Send To Back     Eit Rasters To View     Actual Resolution (1:1) |       |

3. From the Transparency dialog box, place a check in the Transparent checkbox.

| 📕 Transparency                     |         |        | ×      |
|------------------------------------|---------|--------|--------|
| Transparent<br>Transparent Colors: | 100.0 % | 0 -    | <br>00 |
| <u>O</u> K                         |         | Cancel |        |

4. From the **Transparency** dialog box, **<D>** color setting box to select the background color to be set to transparency.

| 📕 Transparency                                    | ×                                   |
|---------------------------------------------------|-------------------------------------|
| Transparent<br>Transparent Colors:<br>All Colors: | 100.0 % 0 ▲ ▶ 100   0.0 % 0 ▲ ▶ 100 |
| <u>0</u> K                                        | Cancel                              |

5. <D> click on the eyedropper and drag the cursor onto the background color area of the image. This will set the RGB value of the color. Click **OK** to set.

| 📕 Select Transparent Color                                                                                                    | 110000 |
|----------------------------------------------------------------------------------------------------|--------|
|                                                                                                    |        |
| Color Model: RGB (0-255)                                                                                                    |        |
| Red: 18 Image: Second second second |        |

6. Repeat steps for any additional image attachments.

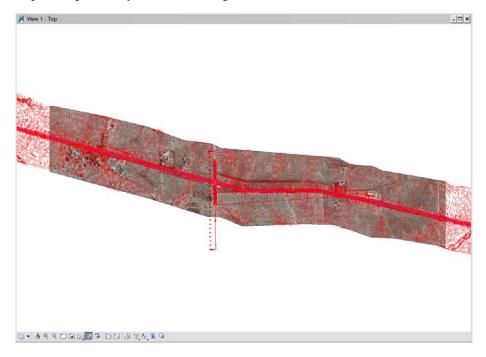